# **Sugar Enterprise 9.0 Portal User Guide**

| Sugar Enterprise 9.0 Portal User Guide | 4  |
|----------------------------------------|----|
| Overview                               | 4  |
| Login Page                             | 4  |
| Sign Up                                | 4  |
| Forgot Password                        | 5  |
| Language                               | 5  |
| User Interface                         | 5  |
| Navigation Bar                         | 6  |
| Module Tabs                            | 6  |
| Global Search                          | 7  |
| User Menu                              | 8  |
| Quick Create                           | 8  |
| Footer                                 | 8  |
| Home                                   | 9  |
| Bugs                                   | 10 |
| Bugs Fields                            | 10 |
| Creating Bugs                          | 11 |
| Viewing Bugs                           | 13 |
| Viewing Bugs via List View             | 13 |
| Viewing Bugs via Record View           | 13 |
| Viewing Bugs via Recently Viewed       | 13 |
|                                        | 13 |
|                                        | 14 |
| Understanding Search Behavior for Bugs | 14 |
| Searching Bugs via List View           | 14 |
|                                        | 15 |
|                                        | 15 |
| Bugs List View                         | 16 |
| Bugs Record View                       | 17 |
| Adding Notes to Bugs                   | 18 |
|                                        | 19 |
| Cases Fields                           | 19 |
| Creating Cases                         | 20 |
| Viewing Cases                          | 22 |
| Viewing Cases via List View            | 22 |
|                                        | 22 |
| Viewing Cases via Recently Viewed      | 22 |
| Viewing Cases via Dashlet              | 22 |
| · · · · · · · · · · · · · · · · · · ·  | 23 |
|                                        | 23 |
|                                        | 23 |
|                                        | 24 |
| Searching Cases via Global Search      | 24 |
| Cases List View                        | 25 |
| Cases Record View                      | 26 |

| Adding Notes to Cases                   | 27 |
|-----------------------------------------|----|
| Knowledge Base                          | 27 |
| Knowledge Base Fields                   | 28 |
| Viewing Knowledge Base Articles         | 28 |
| Viewing Articles via List View          | 29 |
| Viewing Articles via Record View        | 29 |
| Viewing Articles via Recently Viewed    | 29 |
| Viewing Articles via Dashlet            | 29 |
| Searching Knowledge Base Articles       | 29 |
| Searching Articles via List View        | 30 |
| Searching Articles via Dashlet          | 30 |
| Searching Articles via Global Search    | 31 |
| Knowledge Base List View                | 31 |
| Knowledge Base Record View              | 32 |
| Adding Notes to Knowledge Base Articles | 34 |
| User Profile                            | 35 |
| User Fields                             | 35 |
| Editing User Profile                    | 36 |

# Sugar Enterprise 9.0 Portal User Guide

### **Overview**

The customer portal allows you, the end portal user, to interact with your vendor so that you can submit and review bug reports, support cases, as well as review Knowledge Base articles. You can also view and update your contact information via the portal which allows you to keep your record up-to-date in the vendor's system. This documentation covers how to use the portal as well as the various actions and options available in the portal.

# **Login Page**

The login page is where you enter the username and password that will grant you access to the portal. The username and password will be provided to you by one of your contacts at the vendor who hosts the portal. If you are not already working with this vendor, you can <u>sign up</u> for the portal by providing your contact information.

### Sign Up

If you wish to gain access to the portal, you must sign up for an account by clicking the Sign Up button on the portal's login page. Please complete the required fields on the online form then click "Sign Up" again. The portal request is forwarded to your vendor where a representative can approve and create your account and provide you with your portal username and password.

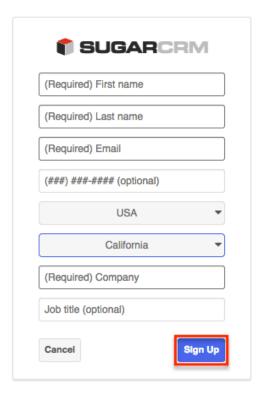

# **Forgot Password**

If you have forgotten your password for the portal, please reach out to your customer service representative at the vendor. They will update your password in their system and provide you with the necessary information.

# Language

You have the option to choose the primary language you want to be displayed in the portal by clicking the Language icon on the bottom right of the Login screen. The language dropdown list will appear allowing you to select the appropriate language you want to be displayed in your portal account.

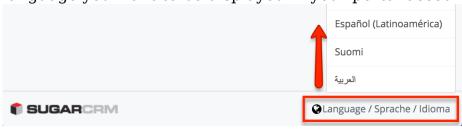

# **User Interface**

Once you are logged in, the portal user interface provides you with a simple, streamlined, and intuitive interface to access the information you need. Every page of the portal displays a <u>navigation bar</u> for convenient access to common actions. Clicking the Sugar Cube icon on the upper left of the screen or the logo on the bottom left of any page will return you to the <u>Home page</u>.

### **Navigation Bar**

All pages within the portal display a navigation bar spanning across the top of the screen. The navigation bar allows you to access various modules, quick-create cases and bugs, perform a global search, and access your user profile.

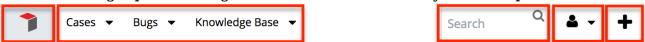

The navigation bar consists of the following options from left-to-right:

| Navigation Item  | Description                                                                                                    |
|------------------|----------------------------------------------------------------------------------------------------|
| Home             | Click the Sugar Cube icon on the upper left to access the Home page dashboard.                                                                                 |
| Module Tabs      | The Knowledge Base, Cases, and Bugs modules display on the navigation bar. Click the triangle within each tab to display the Actions and Recently Viewed menu. |
| Global Search    | Enter keywords (e.g. case subject, document name, bug number, etc.) into the global search bar to search for information across the entire portal.             |
| <u>User Menu</u> | Click the user profile image to display<br>the user menu, which allows access to<br>your profile, etc.                                                         |
| Quick Create     | Click the Plus icon to display the Quick<br>Create menu.                                                                                                    |

#### **Module Tabs**

Module tabs are located to the right of the Sugar Cube icon on the navigation bar at the top of any portal screen. To access the specific module's list view, simply click the <u>Cases</u>, <u>Knowledge Base</u>, or <u>Bugs</u> module tab. You can also click the

triangle within the module tab to display the Actions and Recently Viewed menu. The Actions menu allows you to perform important actions within the module. The Recently viewed menu displays the list of record you last viewed in the module.

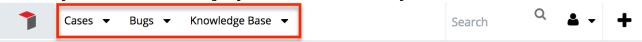

#### **Global Search**

The global search allows portal users to search for information across all available records in the portal, as opposed to restricting search within a specific module. The global search bar is located on the top right-hand side of the portal.

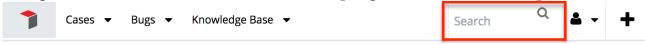

The global search will search the following fields in the module when returning results:

| Module         | Searchable Fields                             |
|----------------|-----------------------------------------------|
| Bugs           | <ul><li>Bug Number</li><li>Subject</li></ul>  |
| Cases          | <ul><li>Case Number</li><li>Subject</li></ul> |
| Knowledge Base | Document Name                                 |

To use global search, you need to first enter the keyword into the search box and the pop-up results will begin appearing once you enter at least one character. Please note that the portal automatically appends a wildcard character (%) to the end of your search phrase. This allows the system to retrieve all records that start with the keyword entered in the search. If you would like to broaden the search, you can use the wildcard at the beginning of your text as well (e.g. %warning). This will pull up any record that has the word "warning" in the name, regardless of how it starts or ends.

Clicking "View all results", will bring you to a full list of records that match your search criteria. Click the record's name in the search result's list or preview pane to open the record view. Clicking the Preview icon to the right of each search result will display a preview of the record so you can easily view key information. On the upper right of the preview pane, there are two buttons that allow you to scroll through the records in the current global search results. Clicking the Left arrow button displays the previous record of the current search results while clicking the Right arrow button displays the next record of the current search

results. To close the preview, simply click the "X" on the upper right of the preview pane. In addition, clicking the double arrow icon to the left of the preview pane will expand the search results page to the full-screen width. The preview pane to the right of the search results will be hidden when the search results page is expanded. To reduce the search result page's width and reveal the preview pane, simply click the double arrow icon again.

#### **User Menu**

A profile image icon will display on the upper right of the portal and you can click this to display the user menu where you can access your profile or log out of the portal. Please note that you can upload an image via your user profile to display as your main profile image in the portal. For more information on updating your user profile, please refer to the <u>User Profile</u> section of this documentation. Selecting the Log Out option will log you out of your current user session and direct you back to the main <u>login</u> page.

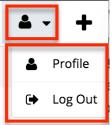

### **Quick Create**

The Quick Create menu allows you to easily create new cases or bugs from anywhere in the portal. Simply click the Quick Create button on the upper right of any portal page to access the menu. Clicking on an item in the Quick Create menu will open the record view form for the specific module. All required fields will indicate "Required" in the field and must be completed prior to saving.

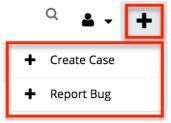

### **Footer**

The portal's footer displays links that can be used to go back to the Home page, as

well as launch a quick tour. The following links are available in the portal's footer:

- **Logo**: Click the logo on the bottom left of the portal to go back to the Home page.
- **Tour**: Launches a quick tour to display some key features of the portal and a quick guide on navigation.
- **Support**: Opens the Portal user guide where you can access information on utilizing the portal.

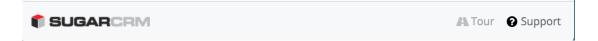

### **Home**

The portal's home page consists of a dashboard containing the Knowledge Base, Cases, and Bugs dashlets. Each dashlet displays a list of records with some basic details and you can click the More "Module Name" (e.g. More bugs) link at the bottom of the dashlet to view any additional records. Please note that the dashlet's height increases slightly when loading the next set of matching results. Clicking the dashlet's title (e.g. Knowledge Base) will direct you to the module's list view. You can also create new records by clicking the Plus button on the upper right of the dashlet and the module's record view layout will open allowing you to enter the relevant information. The Magnifying Glass icon to the right of the Plus button allows you to toggle viewing the search bar or closing it on the dashlet. To perform a search, enter the appropriate search term and the relevant results will display in the list view below. To view more details of each record, simply click the record's name or subject (e.g. Syntax error appears when running reports) in the list view. As you navigate around the portal, you can return to the Home page at any time by clicking the Sugar Cube icon on the upper left of the screen.

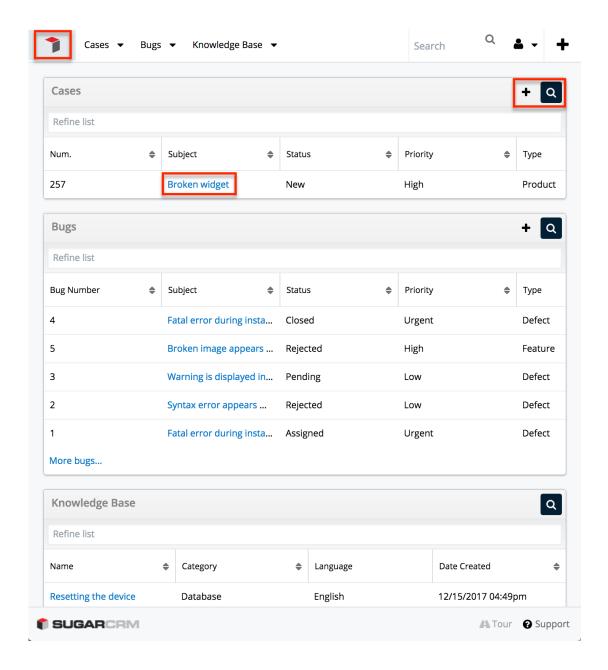

# **Bugs**

The Bugs section of the portal lets you review any product related defects that have been reported to them or that they have reported. This module also allows you to submit any bugs that you find so that the vendor can work on fixing them in future releases.

**Note**: Bugs are visible to all other portal users and not just to portal users within your organization.

# **Bugs Fields**

The Bugs module contains a number of stock fields that will be used to enter all relevant information when reporting the bug. Below is a list of available fields that can be displayed in the portal. Please note that depending on what fields the vendor decides to display in the portal, some of the fields may not be available.

| Field         | Description                                                                       |
|---------------|-----------------------------------------------------------------------------------|
| Assigned To   | The vendor's user assigned to the bug                                             |
| Category      | The section of the product where the bug was discovered or what it relates to     |
| Date Created  | The date the bug report was created                                               |
| Date Modified | The date the bug report was last modified                                         |
| Description   | Explanation of the details and reproduction steps of the bug when submitted       |
| Number        | A number to identify every bug                                                    |
| Priority      | The urgency of the bug                                                            |
| Resolution    | Results of the investigation of the bug and how it can be fixed                   |
| Source        | The method in which this bug was submitted, such as internal or from a customer   |
| Status        | The status of the bug as it moves along the process from submission to resolution |
| Subject       | Brief statement of the problem                                                    |
| Type          | Type of categorization that this bug falls in to, such as Defect or Feature       |
| Work Log      | A chronological list of activities and actions while working on the bug           |

# **Creating Bugs**

There are various methods for creating bugs in the portal including via the Bugs module, Bugs dashlet, and <u>quick create</u>. The same record view layout opens when creating the bug via these various methods and includes all of the relevant fields you need to report the issue to the vendor. Bugs that you create can be seen by all other portal users - not just the portal users within your organization.

**Note**: Once a bug has been saved, you cannot edit the record. Any required changes must be made by a representative from your vendor.

When you create a bug record in the portal, you will be directed to the record view layout which allows you to enter all of the relevant information for the bug. You may choose to create bugs from the following places in the portal:

• From the Bugs module tab:

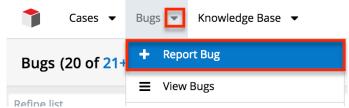

• Using the Create button on Bugs list view:

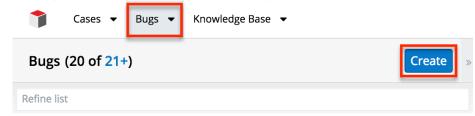

• From the Bugs dashlet:

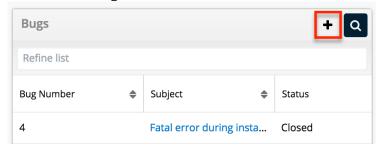

• From the portal's Quick Create menu:

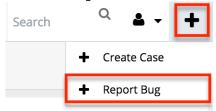

Use the following steps to report a bug:

- 1. Select one of the methods of bug creation mentioned in the previous paragraph and click on the appropriate menu option (e.g. "Report Bug") or button (e.g. "Create").
- 2. Complete the new bug's form <u>fields</u> in the record view layout. All required fields will indicate "Required" in the field and must be completed prior to saving.
- 3. After entering as much information as you can, click "Save".

### **Viewing Bugs**

There are various options available for viewing bugs in the portal including via Bugs list view, Bugs record view, Bugs Recently Viewed menu, and the Bugs dashlet on your home page. The following sections provide more details on each of these options.

#### Viewing Bugs via List View

The Bugs list view displays all bugs meeting the current search criteria. To access the list view, simply click the Bugs module tab. While list view shows basic key details of the bug, you can click the bug's subject to open the record view for more details. For more information on viewing bugs via list view, please refer to the <a href="Bugs List View">Bugs List View</a> section of this documentation.

#### **Viewing Bugs via Record View**

The Bugs record view displays thorough bug information including all relevant bug fields followed by notes submitted by the vendor's representatives, as well as portal users from other companies inquiring about the same bug. The record view can be reached by clicking a bug record's link from anywhere in the portal including from the <u>Bugs list view</u>. For more information on viewing bugs via the record view, please refer to the <u>Bugs Record View</u> section of this documentation.

#### Viewing Bugs via Recently Viewed

As you utilize the portal, it will keep track of which bugs you have recently viewed. Click on the Bugs module tab and then click on the small downward-facing arrow to see a list of your most recently viewed bugs, identified by the clock icon. Click on a recently-viewed bug's name to open its record view.

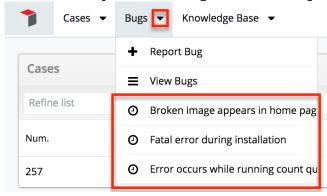

#### Viewing Bugs via Dashlet

The Bugs dashlet displays all bug records that meet the current search criteria. To access the dashlet, simply navigate to the portal's <u>Home page</u>. While the dashlet displays basic key details of the bug, you can click the bug's subject to open the record view for more details. For more information on viewing bugs via the dashlet, please refer to the <u>Home</u> section of this documentation.

# **Searching Bugs**

The Bugs list view includes several search options to help you locate bugs easily and effectively. You may search for bugs by subject or bug number in the portal. The following sections provide more details on the ways to search for bugs in the portal.

### **Understanding Search Behavior for Bugs**

When searching for bugs by **number**, you must enter the bug number exactly and completely to return a match. For example, if you search for "4", the search will return bug number 4 as a match, but will not return bugs numbered 40, 41, 420, 4040, or any other bug records whose numbers start with or contain the number 4. However, if any bugs have a subject that begins with the number 4 (e.g. "400 error on startup"), then the search will return both bug number 4 and the records with a subject that begins with "4".

When searching for bugs by **subject**, the portal automatically appends the wildcard character (%) to the end of your search phrase but not to the beginning. This means that the system will retrieve all records that start with exactly the keyword or phrase entered in the search. To broaden your search results, you may manually add the wildcard character (%) to the beginning of your search term. For example, a search for "error" will return any bug record that begins with the word "error" such as "Error occurs while running query"; whereas, a search for "%error" will return any bug record that contains the letters "error" in its subject such as "Console error on page".

### **Searching Bugs via List View**

List view search enables users to easily search by bug subject or number within the Bugs module and pull up matching records in the list view. Simply enter a number or keyword into the search box and relevant results will begin appearing once you enter at least one character.

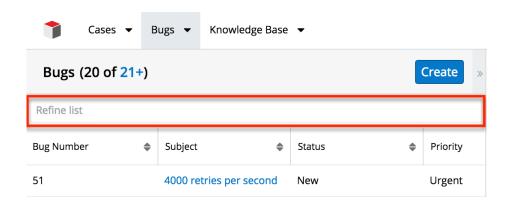

#### Searching Bugs via Dashlet

Bugs can be searched via the Bugs dashlet on the <u>Home page</u> by utilizing the search bar below the dashlet header. You can perform a search in the dashlet based on the bug subject or number. There is a Magnifying Glass icon on the upper right of the dashlet which allows you to toggle viewing the search bar or closing it on the dashlet. The relevant results will display in the list view below once you enter the appropriate search term.

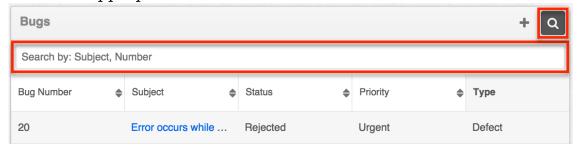

### Searching Bugs via Global Search

Global Search allows you to search for information across the entire portal as opposed to restricting search within a specific module. The Global Search bar is located on the top right-hand side of the portal and you can enter the appropriate keyword to perform a search. Upon entering a single character, the global search will begin displaying potential search results from across the portal. Each search result will be labeled as coming from the Bugs, Cases, or Knowledge Base module. Click on the matching bug's subject to open it in record view or click on "View all results" to go to the search results page where you can preview the details for each potential match. For more information regarding Global Search, please refer to the Global Search section of this page.

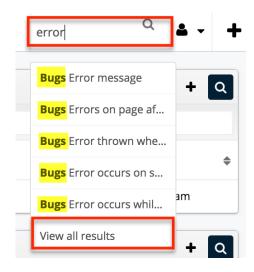

### **Bugs List View**

The Bugs list view displays all bugs meeting the current search criteria. You can view the basic details of each bug within the field columns and click on a bug's subject to open the <u>record view</u>. The list view provides the ability to sort all of the current search results by a field column in either ascending or descending order. To sort by a field or switch the sort direction, click the column header noting that the fields which allow sorting will have a pair of arrows.

**Note**: The list view may be sorted by only one column at a time.

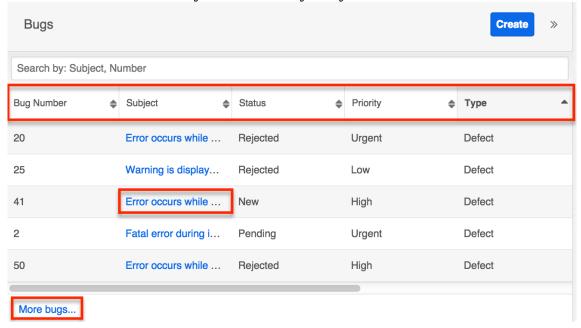

The list view loads an initial number of records meeting the current search criteria with the option to show additional results upon request. By default, the portal

displays 20 records per list view results set, but the vendor can change the number of records to display in the list view. To load the next set of list view results, simply click the More Bugs link at the bottom of the dashlet.

### **Bugs Record View**

The Bugs record view displays thorough bug report information including all relevant fields. The record view can be reached by clicking a bug's link from anywhere in the portal including from the Bugs list view. On the upper right of the record view, there are two buttons that allow you to page through each bug in the Bugs list view's current search results. Clicking the Left arrow button displays the previous bug in the current search results while clicking the Right arrow button displays the next bug in the current search results. In addition, clicking the double arrow icon to the right of the Left and Right arrow button will expand the record view to the full-screen width. The preview pane to the right of the record view will be hidden when the record view is expanded. To reduce the record view's width and reveal the preview pane, simply click the double arrow icon again.

You can also view any notes attached to the bug, which will appear beneath the bug fields. Clicking the note's subject or Preview icon will display relevant details of the note in the preview pane to the right of the record view. In addition, if there are any files attached to the note, you can download it by clicking the file name. On the upper right of the preview pane, there is a Left and Right arrow button that allows you to scroll through the notes attached to the bug. To close the preview, simply click the "X" on the upper right of the preview pane. To add a new note, simply click the Add a Note button to the far right of the Notes header.

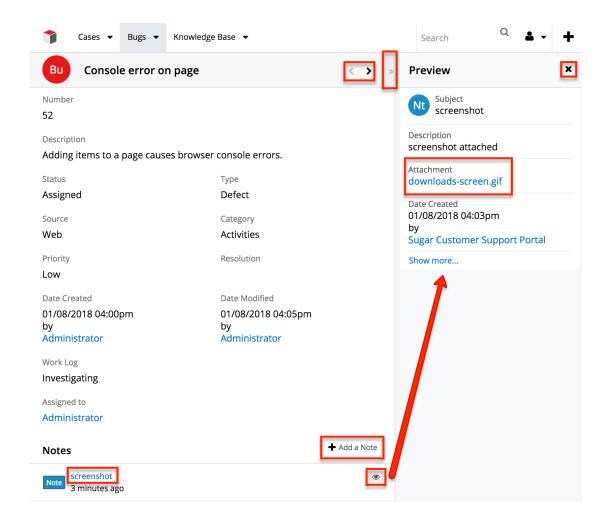

#### **Adding Notes to Bugs**

Notes in the portal can be used as a method of communication regarding the bug. Using the portal, you can add notes to the bug report with any additional information you have about the bug or any questions you have for your vendor. When the note is added, it will appear in the Notes panel of the bug's record view and your vendor's support department will be able to view the note attached to the bug as well. Please note that these notes will also be visible by all portal users with access to the vendor's portal and not just to portal users in your organization.

**Note**: There is a 30-second timeout limit for all uploads.

Use the following steps to add a note to the bug:

- 1. Navigate to the bug's record view.
- 2. Click the "Add a Note" button above the Notes panel.

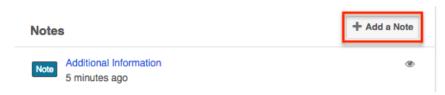

3. In the pop-up window, enter a subject and description and, optionally, attach a file to the bug by clicking the "Choose File" button to open a file selection window from your browser.

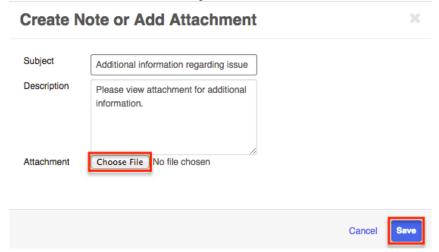

4. Click "Save" to preserve the note on this record.

**Note**: Once a note has been saved, you cannot edit the record. Any required changes must be made by a representative from your vendor.

### **Cases**

The Cases section of the portal allows you to submit support related issues that you run into so that the vendor can work on rectifying them for you. You can also view historical cases submitted to the vendor and perform actions such as tracking the status of the case and attaching notes to the case.

**Note**: Cases can only be viewed by portal users associated with your company. Portal users outside of your company will not be able to view your cases.

#### **Cases Fields**

The Cases module contains a number of stock fields from the vendor's case management database that will be used to enter all relevant information when creating the case. Below is a list of available fields that can be displayed in the portal. Please note that depending on what fields the vendor decides to display in the portal, not all of the fields may be available.

| Field         | Description                                                                                                  |
|---------------|----------------------------------------------------------------------------------------------------|
| Assigned To   | The vendor's user assigned to the case                                                                       |
| Case Number   | A number to identify every case                                                                              |
| Date Created  | The date the case was created                                                                                |
| Date Modified | The date the case was last modified                                                                          |
| Description   | Explanation of the details and reproduction steps of the case when submitted                                 |
| Priority      | The urgency of the case                                                                                      |
| Resolution    | Results of the investigation into the problem                                                                |
| Source        |                                                                                                    |
| Status        | The status of the case as it moves along the process from submission to resolution                           |
| Subject       | Brief statement of the problem                                                                               |
| Type          | Type of categorization that this case falls in to, such as administrative or a product issue                 |
| Work Log      | A chronological list of activities and actions taken by the support representative while working on the case |

# **Creating Cases**

There are various methods for creating cases in the portal including via the Cases module, Cases dashlet, and quick create. The same layout opens when creating the case via these various methods and includes all of the relevant fields you need to report the issue to your vendor. Please note that the cases you create can only be viewed by your vendor and the portal users associated with your organization.

**Note**: Once a case has been saved, you cannot directly edit the record via the portal, but you can add clarifications, corrections, or other pertinent information as a note later. Any change that is needed to the case record's fields can be made by a representative from your vendor.

When you create a case record in the portal, you will be directed to the record view layout which allows you to enter all of the relevant information for the case.

You may choose to create cases from the following places in the portal:

• From the Cases module tab: You can create a case via the Cases module using the Create Case option in the module tab:

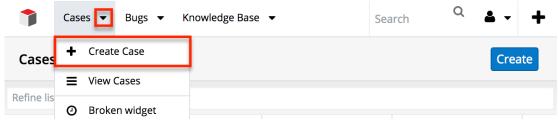

• Using the Create button on Cases list view: Alternatively, click the Create button above the Case module's list view:

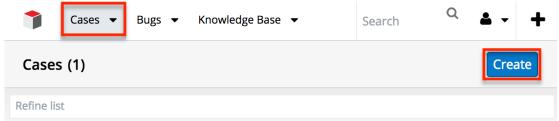

• From the Cases dashlet: A case can also be created via the Cases dashlet on the Home page. This opens the record view layout which allows you to enter all of the relevant information for the case.

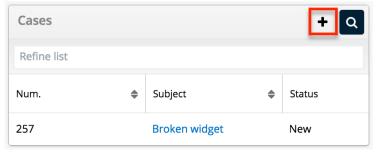

• From the portal's Quick Create menu: The Quick Create menu allows you to easily create new cases from anywhere in the portal. Simply click the Quick Create menu on the upper right of any portal page to access the menu.

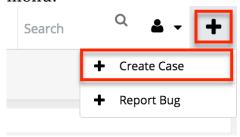

Use the following steps to submit a case:

1. Select one of the methods of case creation mentioned in the previous paragraph and click on the appropriate menu option (e.g. "Create Case") or button (e.g. "Create").

- 2. Complete the new case's form <u>fields</u> in the record view layout. All required fields will indicate "Required" in the field and must be completed prior to saving.
- 3. After entering as much information as you can, click "Save".

### **Viewing Cases**

There are various options available for viewing cases in the portal including via Cases list view, Cases record view, Cases Recently Viewed menu, and Cases dashlet.

#### **Viewing Cases via List View**

The Cases list view displays all cases meeting the current search criteria. To access the list view, simply click the Cases module tab. While list view shows basic key details of the case, you can click the case's subject to open the record view for more details. For more information on viewing cases via list view, please refer to the <u>Cases List View</u> section of this documentation.

#### **Viewing Cases via Record View**

The Cases record view displays thorough case information including all relevant case fields followed by notes submitted by the vendor's support representatives, as well as other portal users from your organization working on the same case. The record view can be reached by clicking a case record's link from anywhere in the portal including from the <u>Cases list view</u>. For more information on viewing cases via the record view, please refer to the <u>Cases Record View</u> section of this documentation.

#### **Viewing Cases via Recently Viewed**

As you utilize the portal, it will keep track of which cases you have recently viewed. Click the Actions menu in the Cases module tab to see a list of your most recently viewed cases, and click each subject to open the Cases record view.

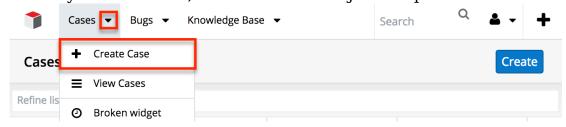

#### Viewing Cases via Dashlet

The Cases dashlet displays all cases meeting the current search criteria. To access the dashlet, simply navigate to the portal's <a href="Home page">Home page</a>. While the dashlet displays basic key details of the case, you can click the case's subject to open the record view for more details. For more information on viewing cases via the dashlet, please refer to the <a href="Home">Home</a> section of this documentation.

# **Searching Cases**

The Bugs list view includes several search options to help you locate cases easily and effectively. You may search for cases by subject or case number in the portal. The following sections provide more details on the ways to search for cases in the portal.

### **Understanding Search Behavior for Cases**

When searching for cases by **number**, you must enter the case number exactly and completely to return a match. For example, if you search for "4", the search will return case number 4 as a match, but will not return cases numbered 40, 41, 420, 4040, or any other case records whose numbers start with or contain the number 4. However, if any cases have a subject that begins with the number 4 (e.g. "400 error on startup"), then the search will return both case number 4 and the records with a subject that begins with "4".

When searching for cases by **subject**, the portal automatically appends the wildcard character (%) to the end of your search phrase but not to the beginning. This means that the system will retrieve all records that start with exactly the keyword or phrase entered in the search. To broaden your search results, you may manually add the wildcard character (%) to the beginning of your search term. For example, a search for "error" will return any case record that begins with the word "error" such as "Error occurs while running query"; whereas, a search for "%error" will return any case record that contains the letters "error" in its subject such as "Console error on page".

#### **Searching Cases via List View**

List View search enables users to easily search by case subject or number within the Cases module and pull up matching records in the list view. Simply enter a keyword into the search box and relevant results will begin appearing once you enter at least one character.

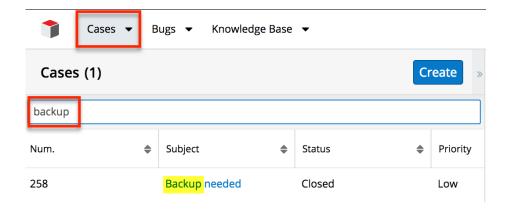

#### **Searching Cases via Dashlet**

Cases can be searched via the Cases dashlet on the <u>Home page</u> by utilizing the search bar below the dashlet header. You can perform a search in the dashlet based on the case subject or number. There is a Magnifying Glass icon on the upper right of the dashlet which allows you to toggle viewing the search bar or closing it on the dashlet. The relevant results will display in the list view below once you enter the appropriate search term.

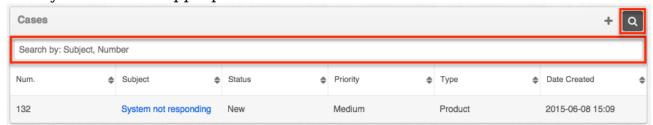

### **Searching Cases via Global Search**

Global Search allows you to search for information across the entire portal as opposed to restricting search within a specific module. The Global Search bar is located on the top right-hand side of the portal and you can enter the appropriate keyword to perform a search. After the search is complete, the relevant results will display and you can click the case subject to open it in <a href="record view">record view</a>. For more information regarding Global Search, please refer to the <a href="Global Search">Global Search</a> section of this documentation.

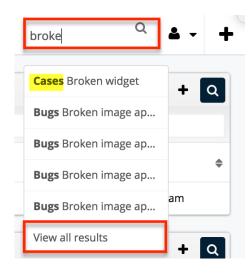

#### **Cases List View**

The Cases list view displays all cases meeting the current search criteria. You can view the basic details of each case within the field columns and click on a case's subject to open the <u>record view</u>. The list view provides the ability to sort all of the current search results by a field column in either ascending or descending order. To sort by a field or switch the sort direction, click the column header noting that the fields which allow sorting will have a pair of arrows.

**Note**: The list view may be sorted by only one column at a time.

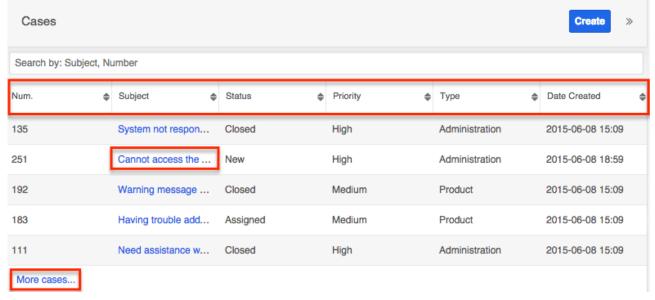

The list view loads an initial number of records meeting the current search criteria with the option to show additional results upon request. By default, the portal displays 20 records per list view results set, but the vendor can change the number of records to display in the list view. To load the next set of list view results, simply

click the More Cases link at the bottom of the dashlet.

#### **Cases Record View**

The Cases record view displays thorough case information including all relevant fields. The record view can be reached by clicking a case's link from anywhere in the portal including from the Cases list view. On the upper right of the record view, there are two buttons that allow you to page through each case in the Cases list view's current search results. Clicking the Left arrow button displays the previous case of the current search results while clicking the Right arrow button displays the next case of the current search results. In addition, clicking the double arrow icon to the right of the Left and Right arrow button will expand the record view to the full-screen width. The preview pane to the right of the record view will be hidden when the record view is expanded. To reduce the record view's width and reveal the preview pane, simply click the double arrow icon again.

You can also view any notes attached to the case, which will appear beneath the case fields. Clicking the note's subject or Preview icon will display relevant details of the note in the preview pane to the right of the record view. In addition, if there are any files attached to the note, you can download it by clicking the file name. On the upper right of the preview pane, there is a Left and Right arrow button that allows you to scroll through the notes attached to the case. To close the preview, simply click the "X" on the upper right of the preview pane. To add a new note, simply click the Add a Note button to the far right of the Notes header.

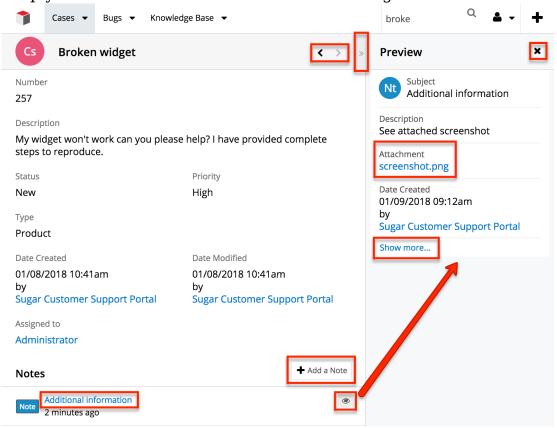

#### **Adding Notes to Cases**

Notes in the portal can be used as a method of communication regarding the case. Using the portal, you can add notes to the case with any additional information you wish to provide to the vendor or any questions you have regarding the case. When the note is added, it will appear in the Notes panel of the case's record view and your vendor's support department will be able to view the note attached to the case as well. These notes will only be visible to other portal users in your organization.

**Note**: There is a 30-second timeout limit for all uploads.

Use the following steps to add a note to the case:

- 1. Navigate to the case's record view.
- 2. Click the "Add a Note" button below the case fields.

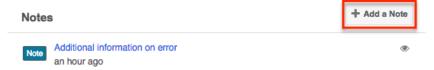

3. In the pop-up window, enter the appropriate information you wish to communicate to the vendor. Once all fields are complete, click "Save".

Note: If you wish to attach a file to the case, click the "Choose File" button to open a file selection window from your browser.

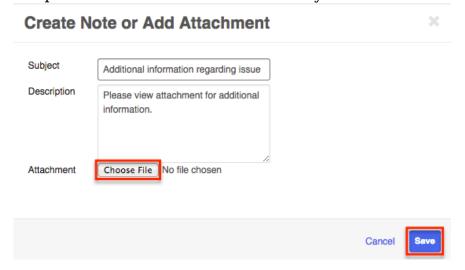

# **Knowledge Base**

The Knowledge Base module in the portal allows you to review any articles published by the vendor and can cover a variety of topics such as case resolutions, common troubleshooting tips, frequently asked questions, etc. The Knowledge Base is a useful resource and should be reviewed before filing a <u>case</u> or a <u>bug</u> to

see if there is a published article with answers to your question or issue.

### **Knowledge Base Fields**

The Knowledge Base module contains a number of stock fields from the vendor's Knowledge Base. Below is a list of fields that can be displayed in the portal. Please note that depending on what fields the vendor decides to display in the portal, not all of the fields may be available.

| Field                      | Description                                                                       |
|----------------------------|-----------------------------------------------------------------------------------|
| Approver Name              | The vendor's representative who approved the article                              |
| Assigned to                | The vendor's representative assigned to the article                               |
| Attachments                | Any files attached to the article                                                 |
| Author                     | The vendor's representative who wrote and owns the article                        |
| Body                       | The content of the article                                                        |
| Date Created               | The date the article was created                                                  |
| Date Modified              | The date the article was last modified                                            |
| Description                | A description or other information about the article                              |
| Document Name              | The name of the article                                                           |
| Expiration Date            | The date the article information expires and is no longer available in the portal |
| KBDocument Revision Number | The article's current revision number                                             |
| Publish Date               | The date the article was published                                                |
| Status                     | The current status of the article                                                 |
| Tags                       | The topics or categories that are related to the article                          |
| Title                      | The title or designation of the article                                           |

# **Viewing Knowledge Base Articles**

There are various options available for viewing Knowledge Base articles in the portal including via Knowledge Base list view, Knowledge Base record view, Knowledge Base Recently Viewed menu, and Knowledge Base dashlet.

#### **Viewing Articles via List View**

The Knowledge Base list view displays all articles meeting the current search criteria. To access the list view, simply click the Knowledge Base module tab. While list view shows basic key details of the Knowledge Base article, you can click the article's name to open the record view for more details. For more information on viewing articles via list view, please refer to the <a href="Knowledge Base List View">Knowledge Base List View</a> section of this documentation.

### Viewing Articles via Record View

The Knowledge Base record view displays thorough information regarding the article published by the vendor. The record view can be reached by clicking an article's link from anywhere in the portal including from the Knowledge Base list view. For more information on viewing articles via the record view, please refer to the Knowledge Base Record View section of this documentation.

### Viewing Articles via Recently Viewed

As you utilize the portal, it will keep track of which articles you have recently viewed. Click the Actions menu in the Knowledge Base module tab to see a list of your most recently viewed articles, and click each document name to open the Knowledge Base record view.

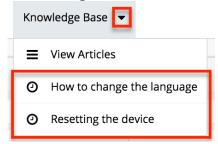

#### **Viewing Articles via Dashlet**

The Knowledge Base dashlet displays all articles meeting the current search criteria. To access the dashlet, simply navigate to the portal's Home page. While the dashlet displays basic key details of the article, you can click the article's name to open the record view for more details. For more information on viewing articles via the dashlet, please refer to the <a href="Home">Home</a> section of this documentation.

# **Searching Knowledge Base Articles**

The Knowledge Base list view includes a search option to help you locate articles easily and effectively. Once the search is performed, the relevant results will be displayed in the Knowledge Base list view below. The Knowledge Base dashlet also includes a search bar to help locate articles. Global Search allows you to search for information across the entire portal, as opposed to restricting search within a specific module. Please note that the portal automatically appends the wildcard character (%) to the end of your search phrase. This allows the system to retrieve all records that start with the keyword entered in the search. If you would like to broaden the search, you can use the wildcard at the beginning of your text as well (e.g. %troubleshooting). This will pull up any record that has the word "troubleshooting" in the name, regardless of how it starts or ends.

**Note**: Only the document's name can be used to search for articles in the portal. Search will not return results based on the body of the Knowledge Base article or any other fields.

#### **Searching Articles via List View**

List View search enables users to easily search by document name within the Knowledge Base module and pull up matching records in the list view. Simply enter a keyword into the search box and relevant results will begin appearing once you enter at least one character.

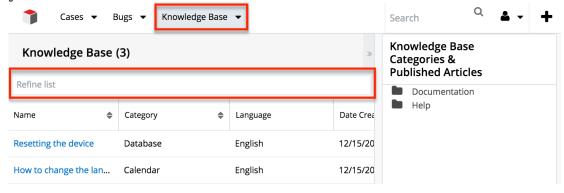

#### **Searching Articles via Dashlet**

Articles can be searched via the Knowledge Base dashlet on the <u>Home page</u> by utilizing the search bar below the dashlet header. You can perform a search in the dashlet based on the document name. There is a Magnifying Glass icon on the upper right of the dashlet which allows you to toggle viewing the search bar or closing it on the dashlet. The relevant results will display in the list view below once you enter the appropriate search term.

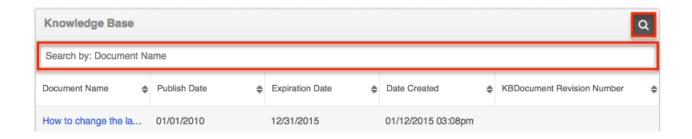

### **Searching Articles via Global Search**

Global Search allows you to search for information across the entire portal as opposed to restricting search within a specific module. The Global Search bar is located on the top right-hand side of the portal and you can enter the appropriate keyword to perform a search. After the search is complete, the relevant results will display and you can click the article name to open it in <a href="record view">record view</a>. For more information regarding Global Search, please refer to the <a href="Global Search">Global Search</a> section of this documentation.

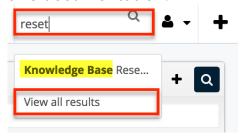

# **Knowledge Base List View**

The Knowledge Base list view displays all articles meeting the current search criteria. You can view the basic details of each article within the field columns and click on an article's name to open the <u>record view</u>. The list view provides the ability to sort all of the current search results by a field column in either ascending or descending order. To sort by a field or switch the sort direction, click the column header noting that the fields which allow sorting will have a pair of arrows.

**Note**: The list view may be sorted by only one column at a time.

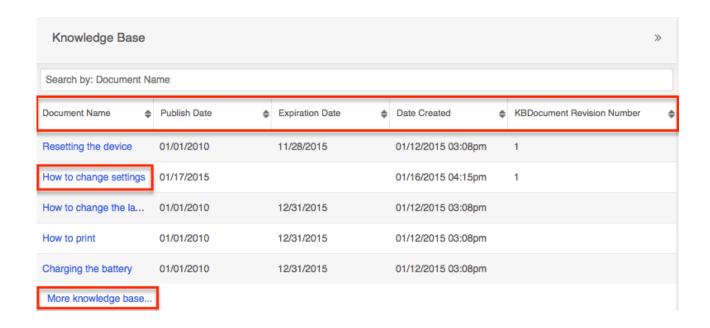

The list view loads an initial number of records meeting the current search criteria with the option to show additional results upon request. By default, the portal displays 20 records per list view results set, but the vendor can change the number of records to display in the list view. To load the next set of list view results, simply click the More Knowledge Base link at the bottom of the dashlet.

By default, the Knowledge Base Categories & Published Articles dashlet is displayed in the intelligence pane to the right of the list view. This dashlet shows all available categories and subcategories (e.g. Documentation, Database, etc.) as well as any published articles attached to the categories. You can click a category name to expand it and an article name to open the article in record view. If you wish to expand the list view's width and close the intelligence pane, simply click the double arrow icon.

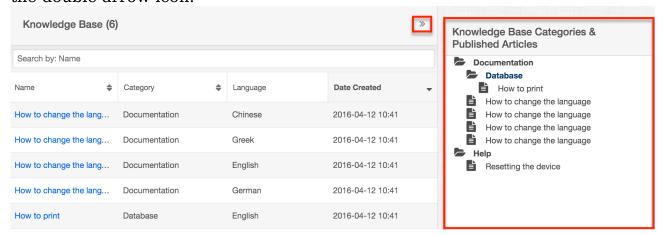

# **Knowledge Base Record View**

The Knowledge Base record view displays thorough information regarding a published article. The record view can be reached by clicking an article's link from anywhere in the portal including from the Knowledge Base list view. You can view and download any files attached to the article by clicking the file pill (e.g. Instruction\_Chrome.docx) in the Attachments field. To download the attachment as a .zip file to your local machine, simply click the Download link to the right of the field. Please note that if the article has more than one attachment, the Download All link will display instead allowing users to download all attachments as a .zip file at once.

While viewing the Knowledge Base article, you also have the option to rate the article's usefulness by clicking the "Not Useful" or "Useful" buttons. This information will be captured in the vendor's system which will help communicate your thoughts and any areas of potential improvement.

On the upper right of the record view, there are two buttons that allow you to page through each article in the Knowledge Base list view's current search results. Clicking the Left arrow button displays the previous article of the current search results while clicking the Right arrow button displays the next. In addition, clicking the double arrow icon to the right of the Left and Right arrow button will expand the record view to the full-screen width. The intelligence pane to the right of the record view will be hidden when the record view is expanded. To reduce the record view's width and reveal the intelligence pane, simply click the double arrow icon again. By default, the Knowledge Base Categories & Published Articles dashlet displays in the intelligence pane and displays the category (e.g. Documentation) that the current article belongs to in addition to related articles.

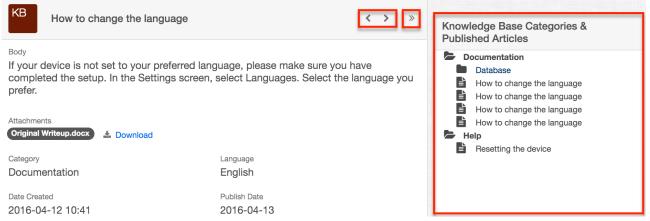

Beneath the Knowledge Base fields, you can also view any notes attached to the Knowledge Base article. Clicking the note's subject or Preview icon will display relevant details of the note in the Preview pane to the right of the record view. On the upper right of the Preview pane, there is a Left and Right arrow button that allows you to scroll through the notes attached to the case. To close the preview, simply click the "X" on the upper right of the preview pane. To add a new note, simply click the Add a Note button to the far right of the Notes header.

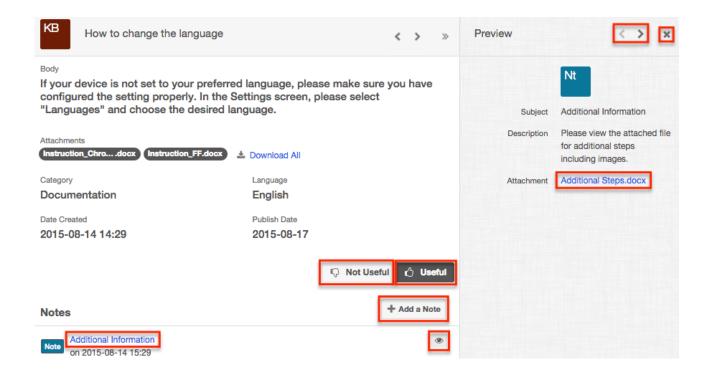

#### **Adding Notes to Knowledge Base Articles**

Notes in the portal can be used to communicate with the vender regarding the Knowledge Base article. Using the portal, you can add notes to the Knowledge Base article to provide any comment as well as ask questions regarding the article. Once the note is added, it will appear in the Notes panel of the Knowledge Base article's record view. Please note that these notes will be visible by all portal users with access to the vendor's portal and not just to portal users in your organization.

Use the following steps to add a note to a Knowledge Base article:

- 1. Navigate to the Knowledge Base article's record view.
- 2. Click the "Add a Note" button below the Knowledge Base fields.

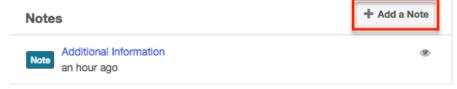

- 3. In the pop-up window, enter the information you wish to communicate to the vendor. Once all fields are complete, click "Save".
  - **Note**: If you wish to attach a file to the article, click the "Choose File" button to open a file selection window from your browser.

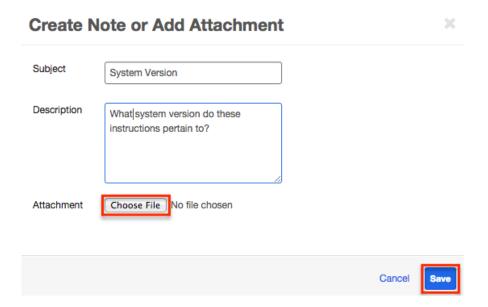

### **User Profile**

The User Profile section of the portal displays information such as your name, email address, primary address, etc. that the vendor has on file in their system. If any of your contact information changes, please update your information accordingly so that the vendor has up-to-date data. Please note that any changes made to your user profile will automatically be updated in the vendor's database as well.

#### **User Fields**

The User Profile contains a number of stock fields from the vendor's database. Below is a list of fields that can be displayed in the portal. Please note that depending on what fields the vendor decides to display in the portal, not all of the fields may be available.

| Field             | Description                                            |
|-------------------|--------------------------------------------------------|
| Alternate Address | Your secondary address (e.g. billing or shipping)      |
| Assigned To       | The employee who is your primary contact at the vendor |
| Assistant         | The name of your assistant                             |
| Assistant Phone   | The assistant's phone number                           |
| Birthdate         | Your date of birth                                     |
| Date Created      | The date your contact information was                  |

|                    | entered into the system                                                                                 |
|--------------------|----------------------------------------------------------------------------------------------------|
| Date Modified      | The date your contact information was last modified                                                     |
| Department         | The department where you work                                                                           |
| Description        | A description or other information about you                                                            |
| Do Not Call        | Indication that you should not be called                                                                |
| Email Address      | Your email address                                                                                      |
|                    | <b>Note</b> : Additional email addresses can be added using the Plus button below your current address. |
| Fax                | Your fax number                                                                                         |
| First Name         | Your first name                                                                                         |
| Home               | Your residence telephone number                                                                         |
| Last Name          | Your last name                                                                                          |
| Mobile             | Your mobile telephone number                                                                            |
| Office Phone       | Your office telephone number                                                                            |
| Other Phone        | Your non-primary telephone number                                                                       |
| Portal Name        | Your username for accessing the portal                                                                  |
| Portal Password    | Your password for accessing the portal                                                                  |
| Preferred Language | Your preferred language when accessing the portal                                                       |
| Primary Address    | Your primary mailing address                                                                            |
| Salutation         | Standard greeting for you (e.g. Mr., Ms., Dr., etc.)                                                    |
| Title              | Your job title                                                                                          |
|                    |                                                                                                    |

# **Editing User Profile**

You can edit your user profile at any time by clicking the user profile image on the upper right of the portal then selecting "Profile". Once you are in the record view, you can edit individual fields without entering the full edit mode by clicking the field name (e.g. Email). Fields which are available for inline editing will display a pencil icon when hovering on the field name or value. If you wish to edit multiple fields at once via the record view, click the Edit button on the upper right of the page. Once the necessary fields have been updated, click "Save" to preserve the

changes made.

Use the following steps to edit your user profile:

1. Click the user profile image and select "Profile".

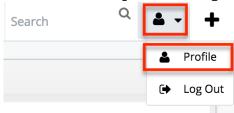

- 2. Click "Edit" to make changes to your profile information.
- 3. Enter appropriate values for the <u>fields</u> you wish to update.
  - Note: To update your portal password, enter your current password, new password, and your new password again in the Confirm Password field.
- 4. Click "Save" to preserve your profile information.

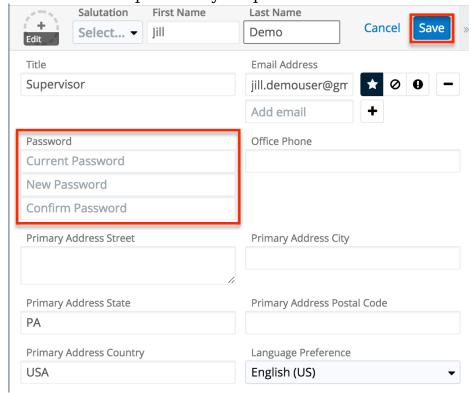

If you have updated your password, the new password will take effect the next time you log into the portal.

**Last Modified:** 2019-02-28 00:35:41